I have done the following for adding in your blog post, however to tailor your class page refer to this helpful site … <https://teacherchallenge.edublogs.org/step-1-set-up-your-class-blog/>

Step by step how to add a blog post for your classroom page

- 1. Login
- 2. You will need to know the category Tag ID for your classroom, they are:
	- BOT: 146
	- Classes: 125
	- AFT: 126
	- Lower Bridge: 130
	- Lower Deck: 127
	- The Long Boat: 129
	- Upper Bridge: 131
	- Upper Deck: 128
	- News: 137
	- Office: 132
	- Teachers: 136
	- Uncategorised by default is 1

Or you can go to **Posts** > **Categories** to find them. You will need to click on the category and take the ID from the URL at the top. e.g. BOT is http://roseneath.school.nz/wp-

admin/term.php?taxonomy=category&tag\_ID=146&post\_type=post&wp\_http\_referer=%2Fwpadmin%2Fedit-tags.php%3Ftaxonomy%3Dcategory

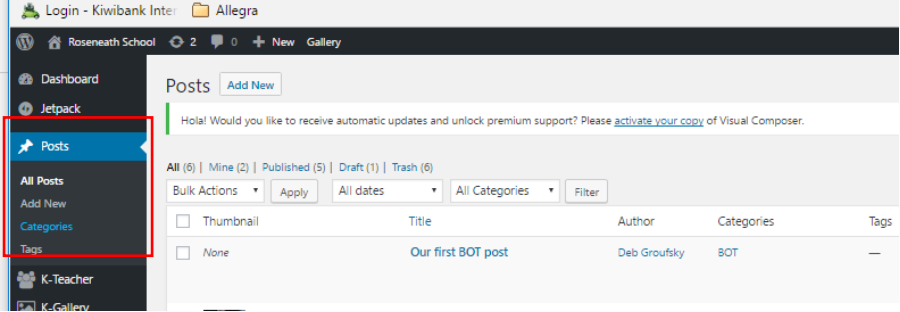

## Add a post blog to your page

3. Go to the Pages > **All Pages** menu item Go to your classroom page

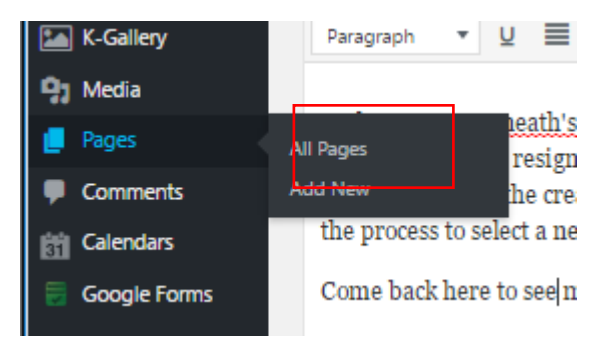

- 4. **Edit** your classroom page (I will be using the BOT page)
- 5. You all have just the one blank page so you will want to set up tabs, at least one for your general information and one for your news blog. Click the **+** sign in your section to **add element**

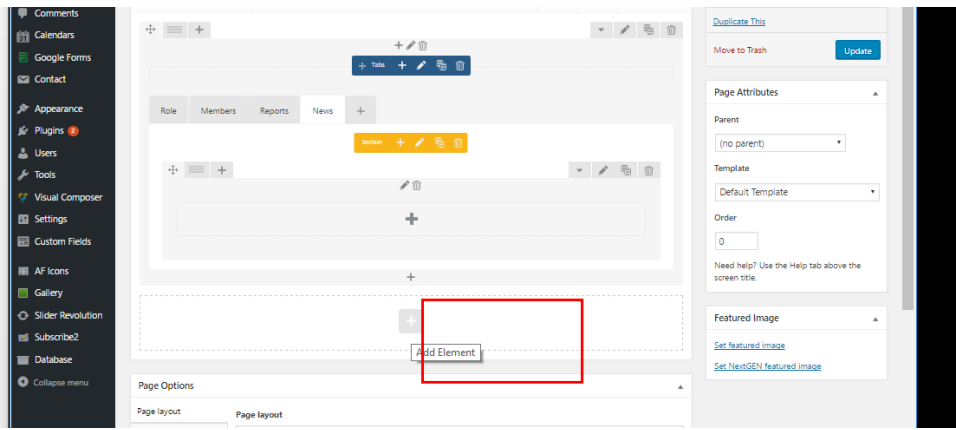

6. Search for the **Tabs** element and **click** on it to add. It will default to two tabs

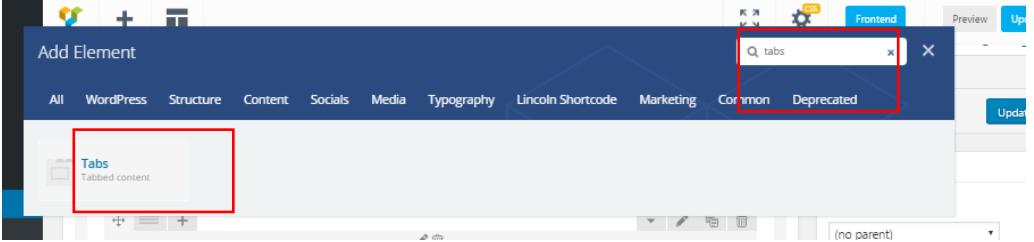

7. **Click** the **Edit tabs** icon to rename them (it's the pencil …)

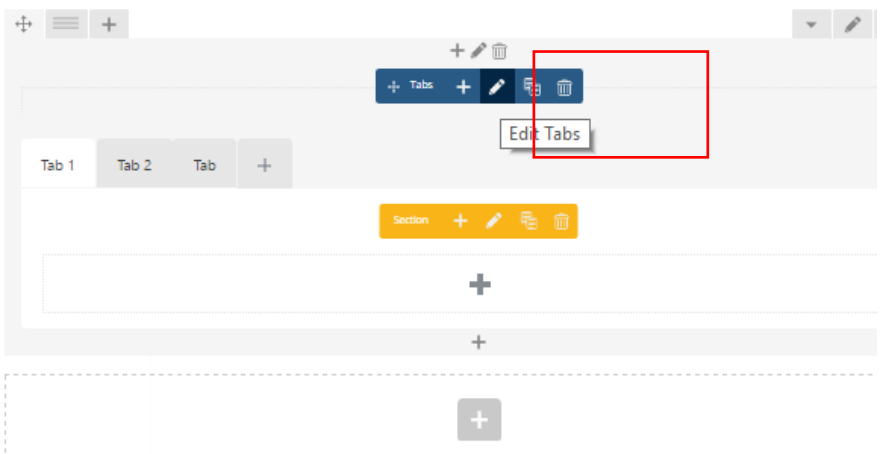

8. Give your tab a new **title** (I called this one General Information) and then click on **Save Changes.** Then repeat this for the next tab (or tabs). Use the + sign next to the tabs if you want to add new tabs

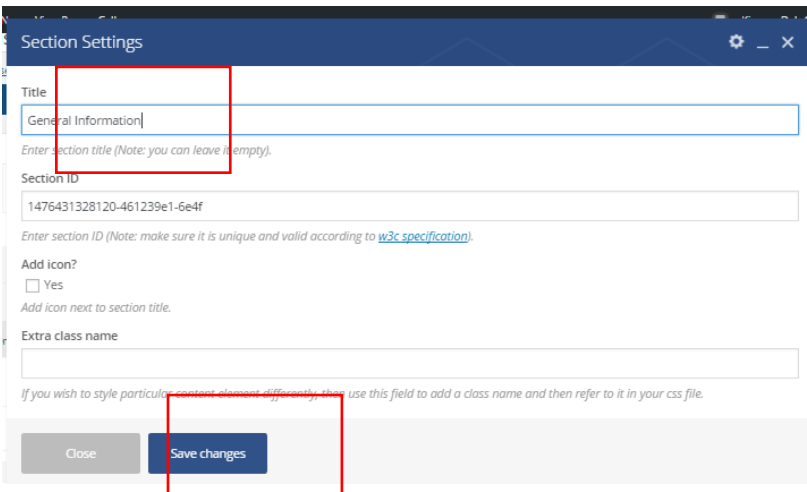

- 9. You should have named one of your tabs 'News'. In the 'News' tab **Click** the + to a **new element** *(refer to item 4. On how to add an element)*
- 10. Search for the **Blog Post** element and **click** on it to add.

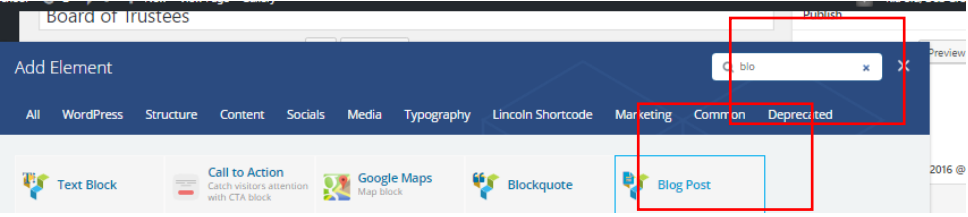

Add the Blog Post Settings:

- Number of posts to show leave blank
- Category ID *(refer to item 2 in this step by step section for your category ID)*
- Enable Slider. Yes means your posts 'slide' rather than appear in sequence
- Enable Animation. Yes, means you can animate your poses (twist, turn flip etc)
- ID. Leave this blank, you would use this if you wanted to reference your blog post on other pages.
- Class

## Add a new post

1. Go **Posts** > **Add New** to create a new Post.

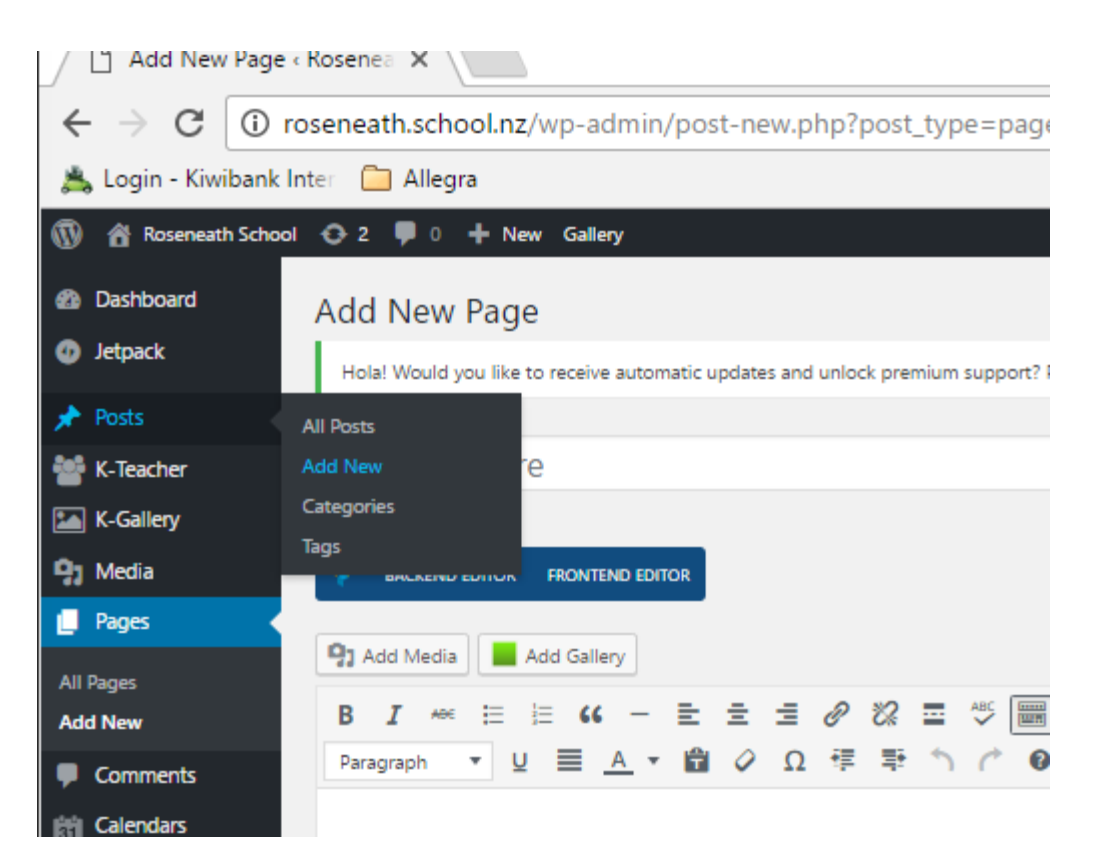

2. Once you have given your post a **title** and written a few words, then add your post to the category for your classroom. In this example I have added the post to the category 'BOT' as it will feed the BOT blog post

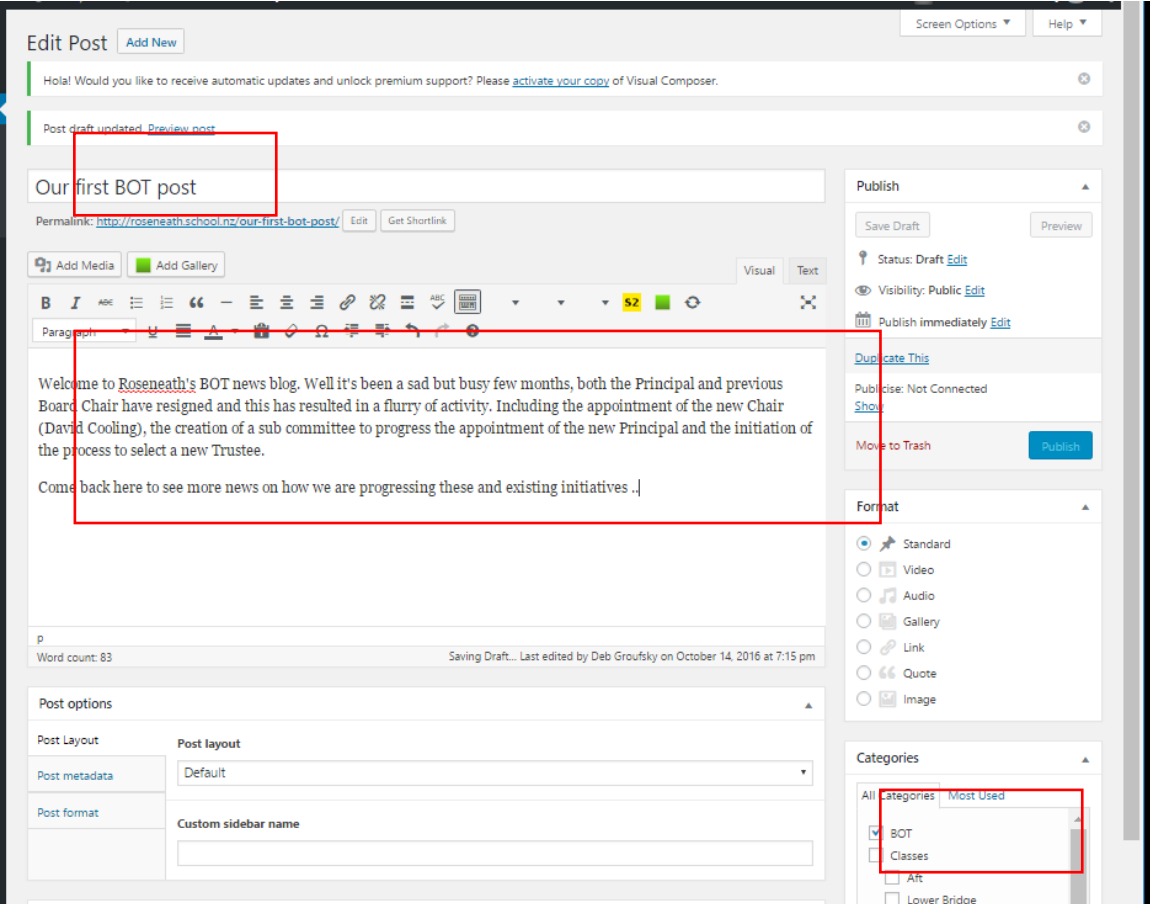

## 3. Then click **publish**

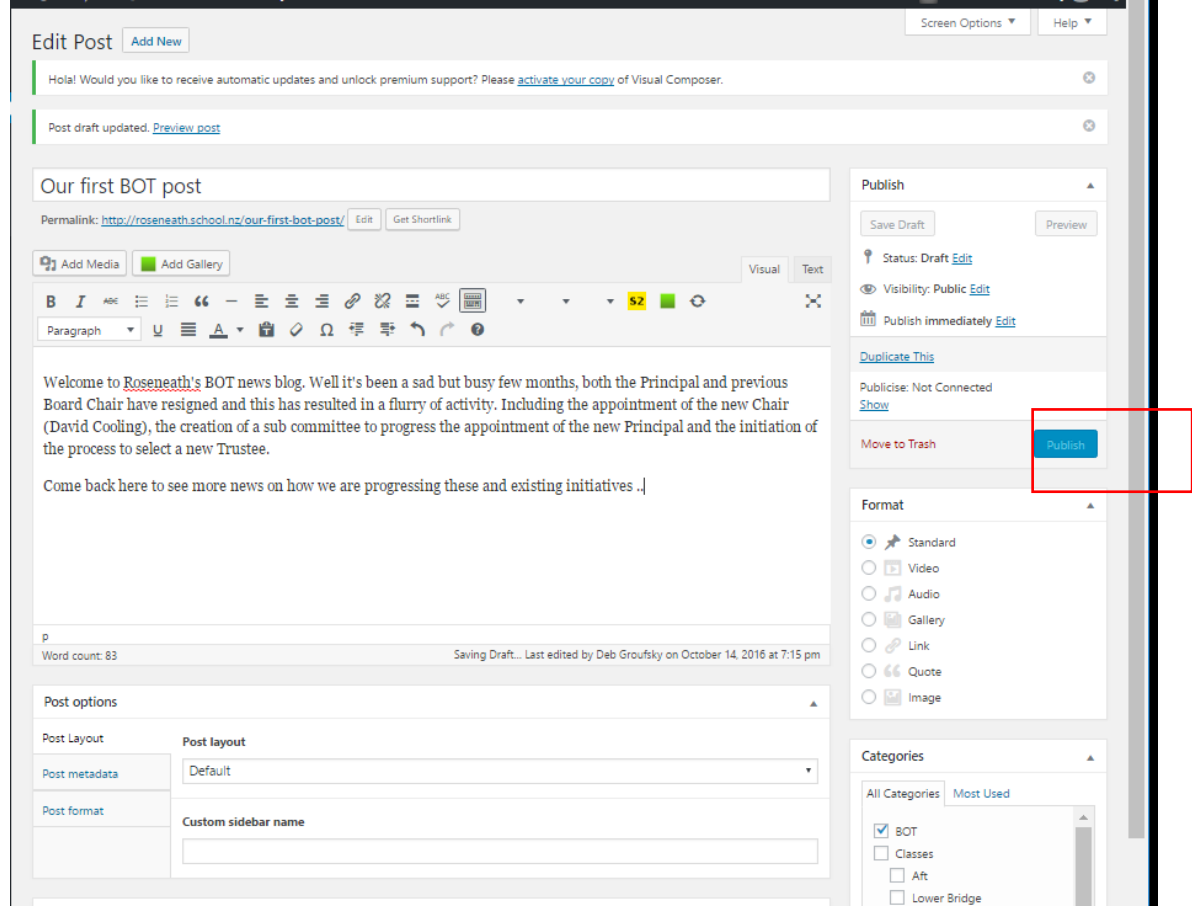

## 4. Check it went to the right place …

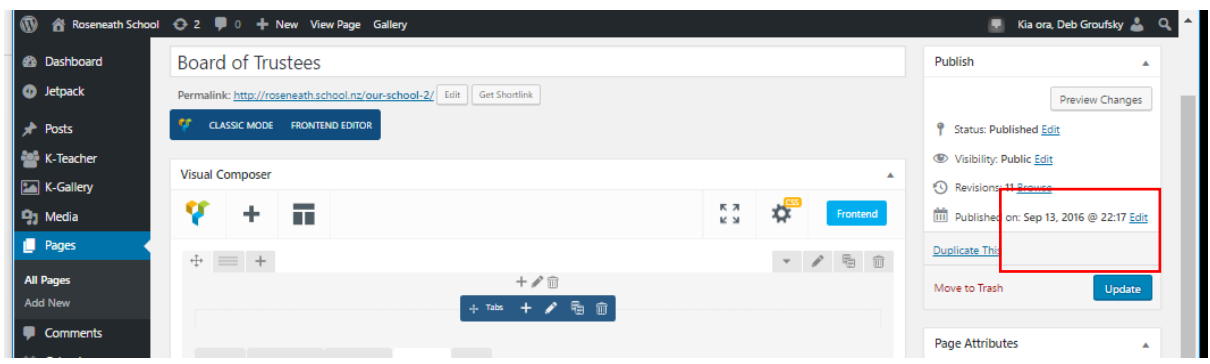

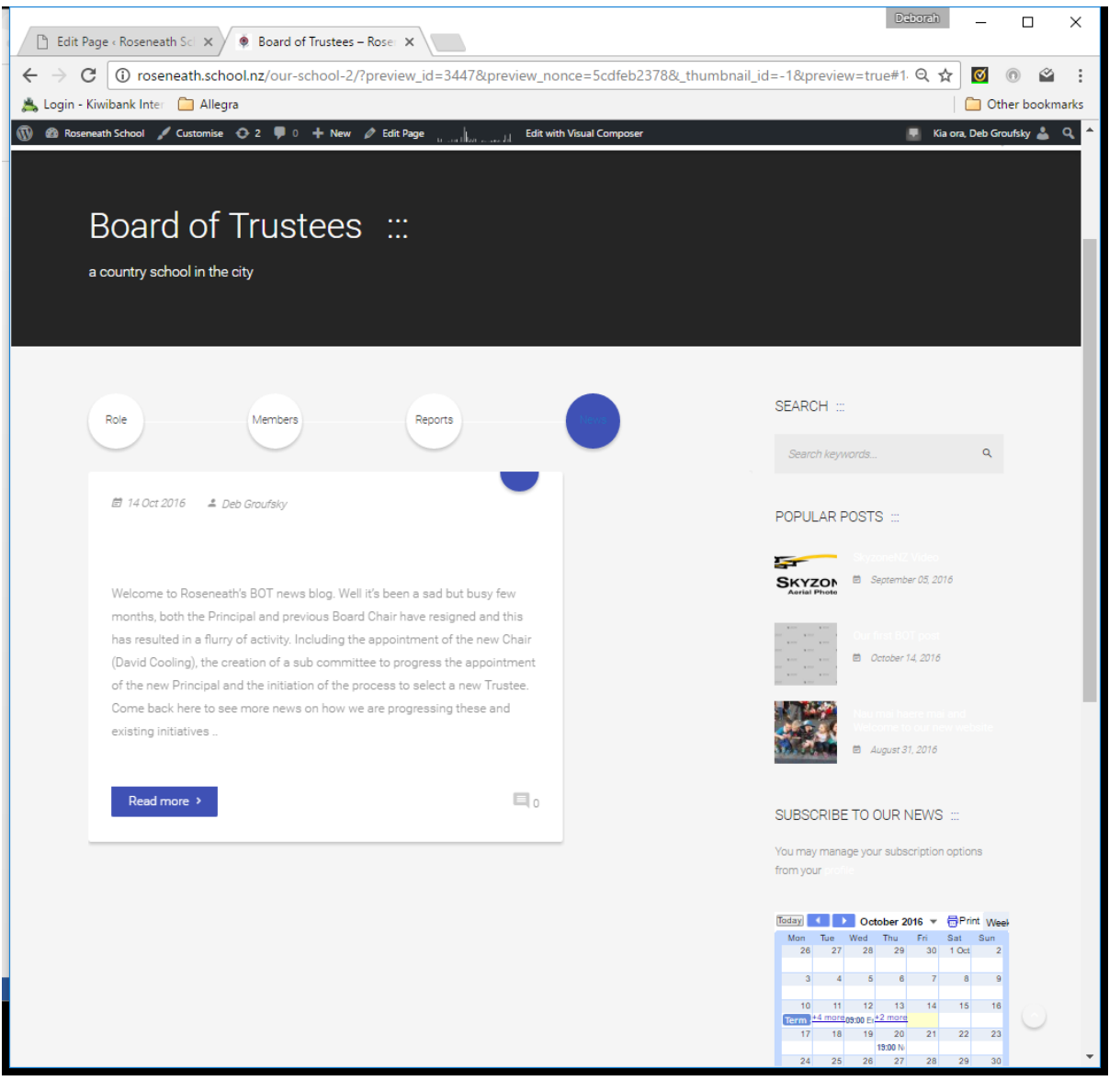

- **Remember** Always make sure you have set your category on your posts (else you may post to someone else's blog) s
- There are many different ways to do anything on Wordpress, it's like any software these days. So have a play! Try using this site for guidance … <https://teacherchallenge.edublogs.org/step-1-set-up-your-class-blog/>